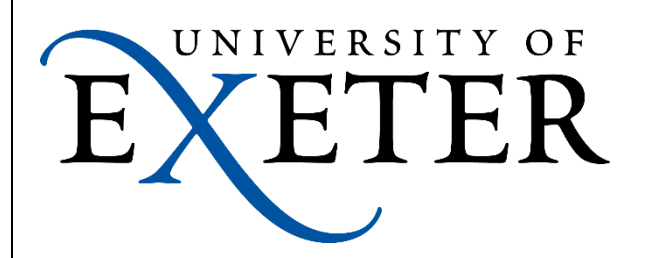

## **VPN – Linux Centos** VIA – Virtual Internet Access

## **Installing VIA VPN Client on Centos (Desktop Environment)**

These instructions were written using Centos 7, however the process is very similar for other distributions. If you are using a headless distribution, please contact the IT helpdesk for guidance using the VIA VPN via the CLI.

The **install package** can be downloaded from the University website at the following link <https://www.exeter.ac.uk/it/howdoi/vpn/>

[exeterit@localhost Downloads]\$ sudo yum install ./via-4.1.0-2012076.rhel6.x86 64.rpm

File Edit View Search Terminal Help

Once downloaded, open a terminal window and install the package.

> Once the installation has completed you will find the VIA client under Applications > Internet.

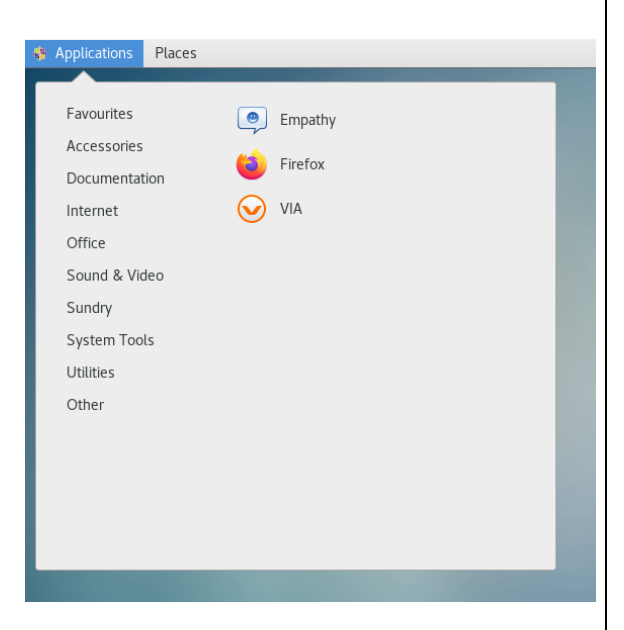

The first time you run the software you will be prompted to set a password, this should be a strong unique password.

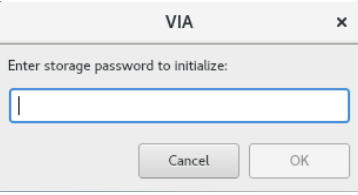

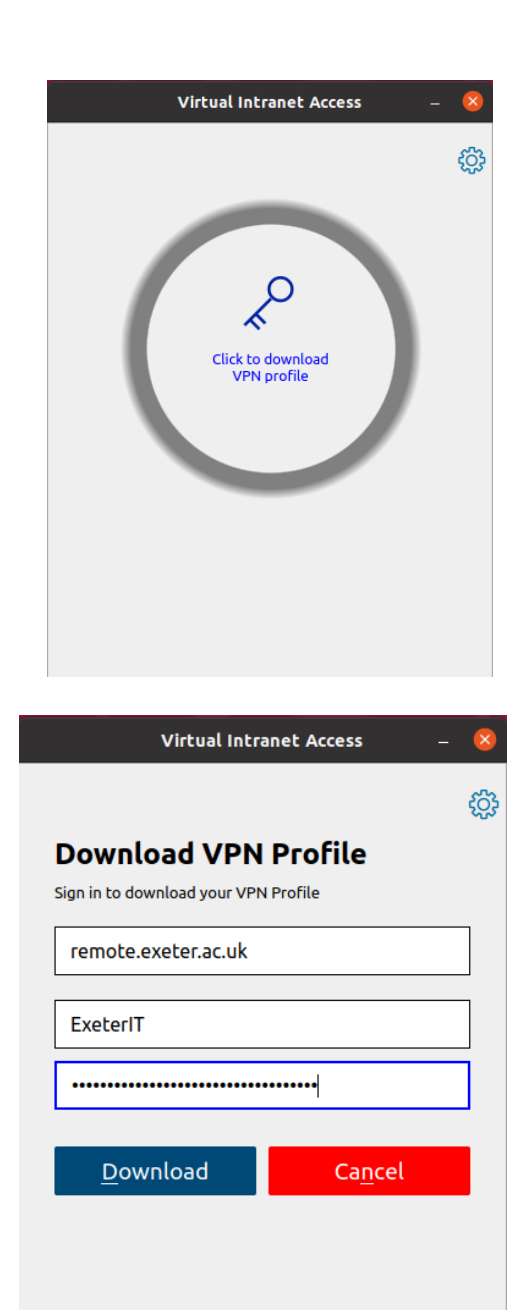

Once the VIA VPN Client opens, click the centre button to download your VPN profile.

You will now be prompted to enter the VPN server URL, your username and password.

> For the **server URL enter**: remote.exeter.ac.uk

For username and password enter your university username and password.

Click the download button.

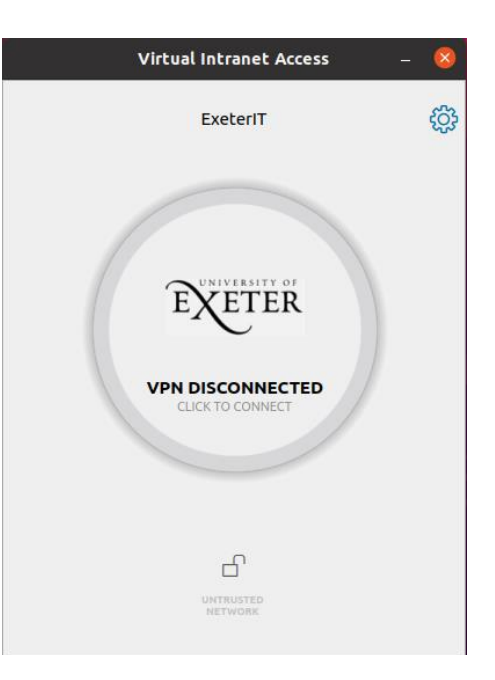

Once your profile has been downloaded you will see the following screen.

## **Before you can connect you will need to download and install the VIA VPN root certificate.**

This can be downloaded from the university website using the following link <https://www.exeter.ac.uk/it/howdoi/vpn/>

Once you have downloaded the certificate, click the cog icon on the VIA client to open the settings and select the "certificates" tab.

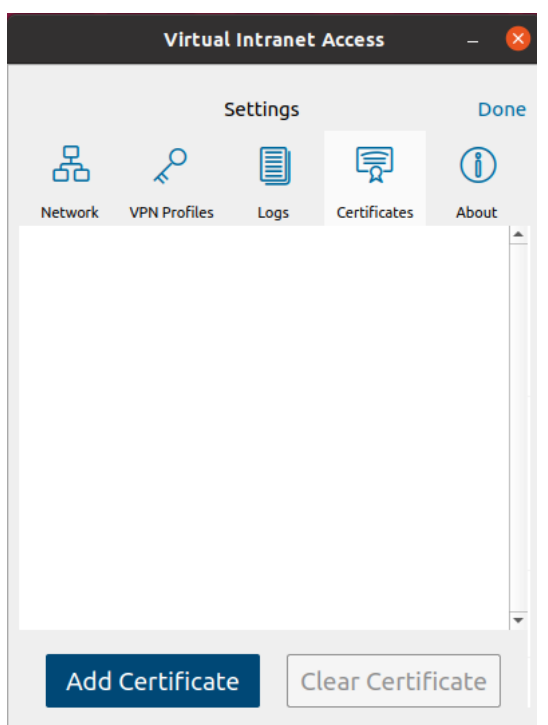

Click "Add Certificate", browse to your downloads directory

In order to see the downloaded certificate you will need to select "CA/Public-X.509 Certificate" from the dropdown menu at the bottom of the screen.

Once you have done this you will be able to select the certificate and click "Open".

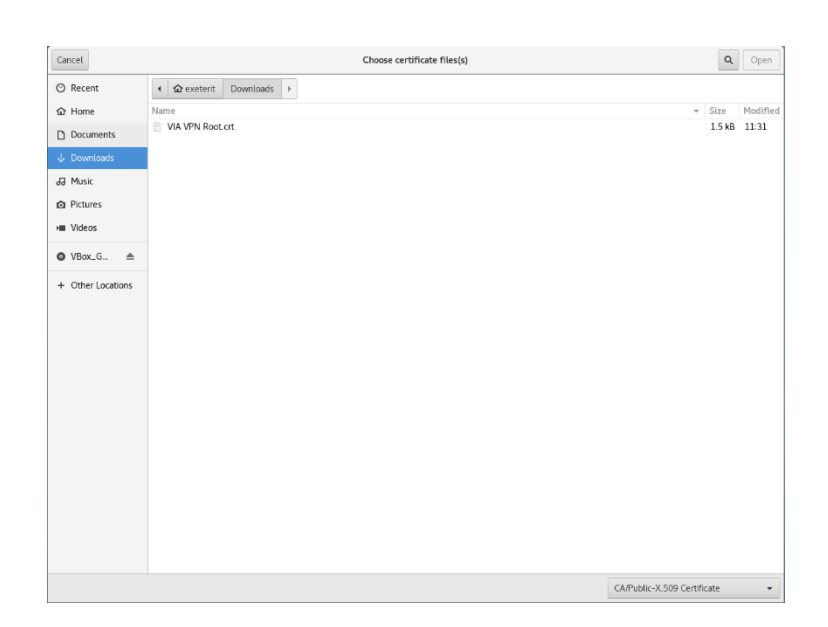

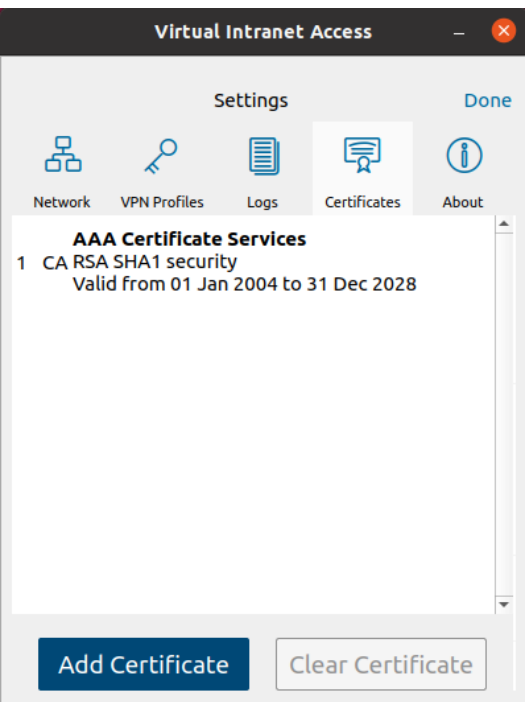

## Once the certificate has been added click "Done"

Now click the centre button to connect to the VPN.

Once connected the centre circle will turn green to indicate that the connection was successful, if you would like to disconnect simple click the button again.

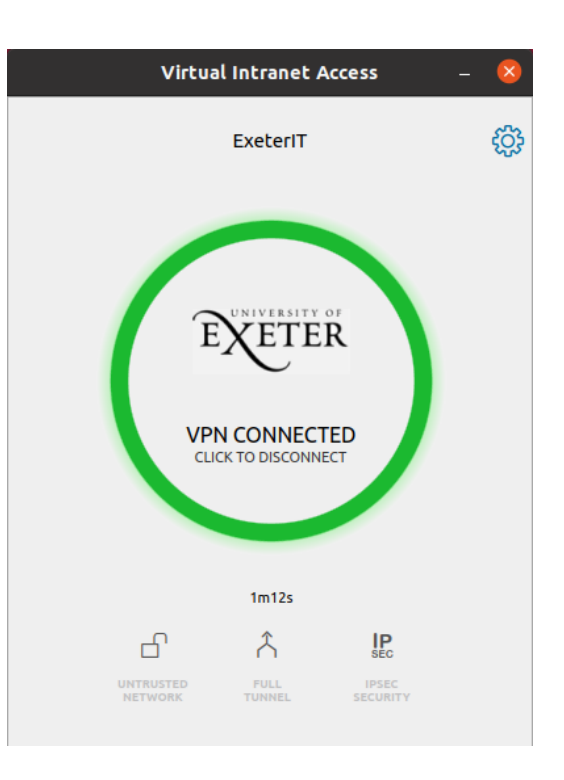